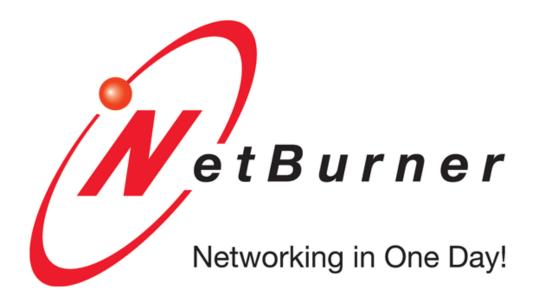

# MOD5270 Quick Start Guide

NetBurner, Inc

CONTENTS

## Contents

| 1                                 | Intro | oduction                        | 1  |  |  |
|-----------------------------------|-------|---------------------------------|----|--|--|
|                                   | 1.1   | Quick Start Guide Overview      | 1  |  |  |
|                                   | 1.2   | Software Licensing              | 1  |  |  |
|                                   | 1.3   | Kit Contents                    | 1  |  |  |
|                                   | 1.4   | MOD5270 Module                  | 2  |  |  |
|                                   | 1.5   | MOD-DEV-100 Carrier Board       | 3  |  |  |
| 2                                 | Soft  | tware Installation              | 4  |  |  |
|                                   | 2.1   | Download the NNDK               | 4  |  |  |
|                                   | 2.2   | Installing the Tools            | 5  |  |  |
|                                   | 2.3   | Tools Provided                  | 5  |  |  |
|                                   | 2.4   | Documentation                   | 6  |  |  |
| 3 Running the Factory Application |       |                                 |    |  |  |
|                                   | 3.1   | Plug in the Module              | 7  |  |  |
|                                   | 3.2   | Power the Development Board     | 8  |  |  |
|                                   | 3.3   | Network Setup                   | 9  |  |  |
|                                   |       | 3.3.1 Dynamic IP Address (DHCP) | 9  |  |  |
|                                   |       | 3.3.2 Static IP Address         | 9  |  |  |
|                                   |       | 3.3.3 Auto IP Address (APIPA)   | 10 |  |  |
|                                   | 3.4   | Find your Device                | 10 |  |  |
|                                   | 3.5   | View the Web Page               | 11 |  |  |
|                                   | 3.6   | Develop your own Application    | 11 |  |  |
|                                   | 3.7   | NetBurner Examples              | 11 |  |  |
| 4                                 | Har   | dware Errata                    | 11 |  |  |
| 5                                 | Disc  | Disclaimers 1                   |    |  |  |
|                                   | 5.1   | Life Support Disclaimer         | 12 |  |  |

| CONTE | ENTS               | ii |
|-------|--------------------|----|
| 5.2   | Anti-Piracy Policy | 12 |
| Index |                    | 12 |
|       |                    |    |
|       |                    |    |
|       |                    |    |

1 Introduction 1

## 1 Introduction

### 1.1 Quick Start Guide Overview

The NetBurner Network Development Kit (NNDK) is designed as a complete development platform for NetBurner's hardware devices. This quick-start guide will help with the installation of the NetBurner software, hardware setup and accessing the factory application running on the device.

## 1.2 Software Licensing

The Software included in your NetBurner Network Development Kit is licensed to run only on NetBurner provided hardware. Please read the license.txt file located (by default) in your \Nburn\docs directory.

If your application involves manufacturing your own hardware, please contact sales@netburner.com for details on a royalty-free software license.

### 1.3 Kit Contents

- · Quick start guide
- MOD5270 Module
- MOD-DEV-100 Carrier Board
- Mini USB Cable for power and/or serial communication
- Serial Cable
- Standard Ethernet Cable (Blue)
- Red card with NNDK software and tools registration number and download link

## 1.4 MOD5270 Module

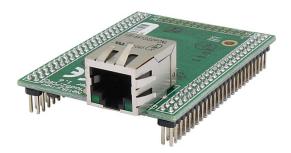

Figure 1: MOD5270

- Industrial operating temperature range
- 32-bit 147.5 MHz Processor
- 10/100Mbps Ethernet
- 3 UARTs
- I2C
- CAN
- SPI
- SD/MMC and MicroSD flash card ready
- 49 digitial I/Os

### 1.5 MOD-DEV-100 Carrier Board

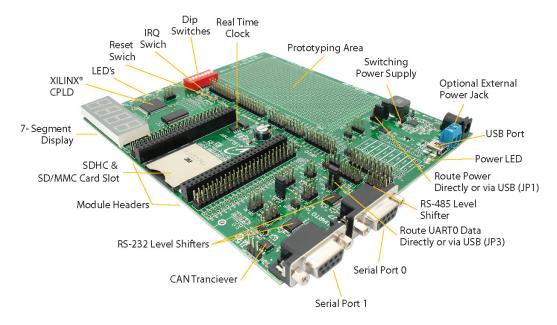

Figure 2: MOD-DEV-100 Carrier Board

The hardware features on the carrier board help you evaluate your peripheral connectivity and to configure the core module. DB9 connectors use the onboard RS-232 level shifter, allowing devices to connect via the serial ports. Extension headers make it easy to connect to a daughterboard or wrapping board for you specific application. The USB port can be used to monitor UART0 and/or power the board.

#### **Features**

- Two 50-pin interface connectors for connection to NetBurner Ethernet Core Module
- 2 DB9 Connectors
- Switching Power Supply
- 8 discrete LEDs
- Real Time Clock

- SD/MMC and Secure Digital High-Capacity (SDHC) flash card connector
- 8 position DIP switch
- Reset Button
- RS-232 Level Translator
- USB connector (for serial data and power)
- Power via barrel connector
- RS-485 Level Translator
- · Prototype Area
- Easy I/O Expansion headers for GPIO, QSPI, IRQs, Buffered Data Bus
- IRQ Button
- Segmented LED Display
- Power via two position terminal block

### 2 Software Installation

The NetBurner Network Development Kit includes all the software and documentation you need to develop an application for NetBurner hardware. To begin development, the first step is to install all software, drivers and documentation required to write an application and learn about the hardware.

#### 2.1 Download the NNDK

All software used in this development kit must be downloaded from the NetBurner website. NNDK software download instructions are available at: http://www.netburner.com/support/get-tools

#### Note

Java Runtime Environment (JRE) (32-bit) 1.6 or later is required to run the NetBurner NBEclipse IDE. This software is not included with our installation. Please ensure that your OS Java tools are up to date before running the NetBurner NBEclipse IDE. The JRE can be downloaded at http://java.com/en/download/

## 2.2 Installing the Tools

After downloading the NNDK Software, run the setup application and follow the on screen directions to install the NNDK. During the installation, you must provide a valid serial number for each NetBurner platform type you wish to install. For example, if you have a MOD5441X and a MOD5270, you should include both a valid MOD5441X and a valid MOD5270 serial number in the serial number validation page.

#### Note

The serial number for your installation can be found on the red card that is included with your NNDK kit.

#### 2.3 Tools Provided

The following software utilities are installed on your computer once the NNDK setup process is complete:

| Tool                   | Function                          |
|------------------------|-----------------------------------|
| NBEclipse              | IDE used to develop, download     |
|                        | and debug applications            |
| AutoUpdate, TCPUpdate, | Download new applications to the  |
| SerialLoad             | module (SerialLoad for MOD5213)   |
| IPSetup                | Identify NetBurner modules on     |
|                        | local Network                     |
| MTTTY                  | PC to NetBurner Serial            |
|                        | communication                     |
| Application Wizard     | Auto-generate basic applications  |
| TaskScan               | Monitor applications currently    |
|                        | running on modules                |
| TFTP Server            | Host a TFTP Server                |
| UDPTerminal            | Send and receive UDP packets      |
| WinAddr2Line           | Decipher trap messages to get     |
|                        | source location of program faults |

## 2.4 Documentation

The following documentation, schematics, and guides are available in the /nburn/docs folder.

| Tool                            | Function                                                                                       |
|---------------------------------|------------------------------------------------------------------------------------------------|
| NBEclipse Getting Started Guide | How to start using NBEclipse. This is required reading before using the integrated development |
|                                 | environment (IDE)                                                                              |
| NetBurner Runtime Libraries &   | Reference guides which list the                                                                |
| uC/OS RTOS Library              | function libraries available in the                                                            |
|                                 | NNDK, as well as for the uC/OS                                                                 |
|                                 | real-time operating system                                                                     |
| Freescale Manual                | Detailed reference manual for the                                                              |
|                                 | Freescale ColdFire                                                                             |
|                                 | microprocessor                                                                                 |
| GNU Manuals                     | Manuals for GNU C/C++ libraries,                                                               |
|                                 | compiler and linker. This includes                                                             |
|                                 | the C/C++ language API functions                                                               |
| NetBurner PC Tools Reference    | Reference manual for NetBurner                                                                 |
| Guide                           | tools that run on the PC, such as                                                              |
|                                 | IPSetup, AutoUpdate, and MTTTY                                                                 |
| Platform Reference and Hardware | NetBurner hardware manuals that                                                                |
| Schematic                       | include memory map and design                                                                  |
|                                 | guides                                                                                         |

## 3 Running the Factory Application

## 3.1 Plug in the Module

After installating the NNDK software, it's a good idea to plug in your module and connect to it to verify that the network and USB driver are properly configured.

To proceed, carefully insert the NetBurner module in to the non powered development board that is included with your kit. All network modules plug in to the board with the Ethernet jack facing the outside edge of the carrier board. The MOD5213 module is plugs in the board with the BDM connector facing the prototype area of the development board. If applicable, plug in an Ethernet cable in to the module.

Note

A crossover cable is not required in any network configuration. The network PHY includes Auto MDI/MDIX, which will automatically adjust to make link over both crossover and straight-through cable types.

Most development boards include two serial ports. UART0 serial is routed to the USB port and to the DB9 connector labeled UART0. UART1 is routed only to the DB9 connector labeled UART1. The default mode for UART0 serial is through the USB port. To change the default mode, set the specified jumpers below to the desired position.

| Development<br>Board | Jumpers | Description      | Configuration |
|----------------------|---------|------------------|---------------|
| MOD-DEV-100          | JP3,JP4 | USB              | [1 2]         |
|                      | JP3,JP4 | UART0 -<br>RS232 | [3 4]         |
|                      | JP3     | UART0 -<br>RS485 | [5 6]         |
| MOD-DEV-70           | JP2,JP3 | USB              | [1 2] 3       |
|                      | JP2,JP3 | UART0            | 1 [2 3]       |
| MOD-DEV-40           | JP7     | USB              | [1 2] 3       |
|                      | JP7     | UART0            | 1 [2 3]       |

Serial Data Routing Options

## 3.2 Power the Development Board

All NetBurner development boards are designed to be powered by a standard micro USB cable or a 7.5V DC power supply. The development board is shipped in a state designed to be powered by USB. To change the power mode, set the specified jumper below to the desired position.

| Development<br>Board | Jumper | Description | Configuration |
|----------------------|--------|-------------|---------------|
| MOD-DEV-100          | JP1    | USB         | [1 2] 3       |
|                      | JP1    | Power Jack  | 1 [2 3]       |
| MOD-DEV-70           | JP1    | USB         | [1 2] 3       |
|                      | JP1    | Power Jack  | 1 [2 3]       |
| MOD-DEV-40           | JP3    | USB         | [1 2] 3       |
|                      | JP3    | Power Jack  | 1 [2 3]       |

Power Supply Routing Options

## 3.3 Network Setup

Once your device is powered on and plugged in to the network, you may need to configure the network settings of the device. If a DHCP server in running on the local network, then the module will automatically use the DHCP server when the factory application is running.

### 3.3.1 Dynamic IP Address (DHCP)

When the factory application boots, it will first attempt to obtain an address from a DHCP server. If you are connected to a network with a DHCP server, then the device IP address, network mask and gateway should be configured automatically. If your PC is on the same DHCP network, you will be able to communicate with the device after a short boot period of 2-3 seconds.

### 3.3.2 Static IP Address

If the module is plugged in to a network that does not have a DHCP server, you must provide a static IP address, network mask and gateway. These addresses should be provided by your network administrator. Ensure that the IP address and mask selected are able to communicate with the static IP settings of your PC.

### 3.3.3 Auto IP Address (APIPA)

The default factory application contains an auto IP negotiation system. This allows the device to automatically configure its address in the absence of a central DHCP server, and without the need or a static IP address. This scheme is utilized as a fallback that will activate when both dynamic and static IP addresses fail to initialize. In order to communicate with a device in auto IP mode, the host system must support auto IP. auto IP support is included in both Windows and OS X operating systems. By default, auto IP addressing starts in the 169.XXX.XXX.XXX address range.

The factory application that is included with the NetBurner module includes a simple web page, network configuration options and a demo of some of the hardware available on the device.

## 3.4 Find your Device

To begin, you will need to find out the IP address of your module. There are several ways to do this. One option is to use the included utility IP-Setup. If the device is powered on and plugged in to the same network as your PC, run IPSetup and all NetBurner devices on your network will be displayed with configuration options available.

Another option to find the IP address of your device is to use the NB-Eclipse IDE. As before, ensure that your device is powered on and plugged in to the same network as your PC. Open NBEclipse, and in the bottom left of the workspace, NBFind can be found running. This will list the I-P, application and MAC address of all NetBurner devices on your local network.

If these options are failing, there may be a firewall issue blocking the applications from sending the UDP broadcast that is used to locate NetBurner devices on the network. Always grant NetBurner applications the ability to get through your OS firewall. Ensure that UDP port 20034 is open for use.

## 3.5 View the Web Page

The factory application is running a web server with a basic web page detailing some of the features of the device and development board. Once you have found your device's IP address, open your favorite browser and point it at the IP address of the device.

## 3.6 Develop your own Application

Now that the NetBurner tools are installed, the hardware is set up and you have verified this by accessing the device's web server. You have now graduated beyond this quick start guide.

To begin writing an application, we recommend reading through the NB-Eclipse Getting Started guide and the NetBurner Programmers Guide. In the NBEclipse guide, you will find information on writing NetBurner applications, sending new applications to the module and debugging with the graphical debugger. The Programmers guide will teach you more about the NetBurner libraries, operating system, and writing of applications in a multitask environment. Both of these documents can be found in the \nburn\docs folder of your NNDK software installation.

## 3.7 NetBurner Examples

The NNDK includes a multitude of examples that demonstrate the various hardware and software applications of the kit. These examples can be found in your NNDK installation directory, under the examples folder. The default location is \nburn\examples.

### 4 Hardware Errata

For the most up to date pin references and schematics, visit the product page for your device at http://www.netburner.com

## 5 Disclaimers

## 5.1 Life Support Disclaimer

NetBurner's products both hardware and software (including tools) are not authorized for use as critical components in life support s or systems, without the express written approval of NetBurner, Inc. prior to use. As used herein: (1) Life support s or systems are s or systems that (a) are intended for surgical implant into the body or (b) support or sustain life, and whose failure to perform, when properly used in accordance with instructions for use provided in the labeling, can be reasonably expected to result in a significant injury to the user. (2) A critical component is any component of a life support or system whose failure to perform can be reasonably expected to cause the failure of the life support or system, or to affect its safety or effectiveness.

## 5.2 Anti-Piracy Policy

NetBurner, Inc. vigorously protects its copyrights, trademarks, patents and other intellectual property rights.

In the United States and many other countries, copyright law provides for severe civil and criminal penalties for the unauthorized reproduction or distribution of copyrighted material. Copyrighted material includes, but is not limited to: computer programs and accompanying sounds, images and text.

Under U.S. law, infringement may result in civil damages of up to \$150,000, and/or criminal penalties of up to five years imprisonment, and/or a \$250,000 fine. In addition, NetBurner, Inc. may seek to recover its attorneys' fees.